## **Anmelden zum Brückenkurs**

# **"Ankommen in der Bibliotheksarbeit in Deutschland"**

#### **Die Anmeldung besteht aus 2 Schritten:**

- **Schritt 1**: ein Konto bei BWb-online anlegen. BWb-online ist die Website der Beruflichen Weiterbildung der Humboldt-Universität zu Berlin.
- **Schritt 2**: zum Brückenkurs anmelden.

### **Schritt 1: Ein Konto bei BWb-online anlegen.**

- Gehen Sie zur Login-Seite: <https://bwb.hu-berlin.de/index.php?login=Login&main=login&navi=login>
- Wählen Sie: Externe Teilnehmende

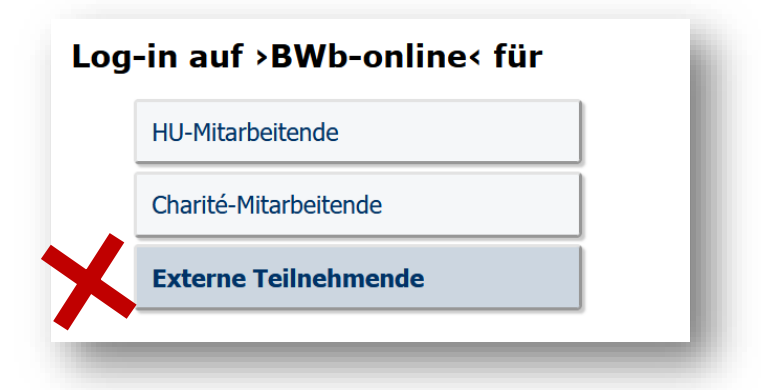

• Klicken Sie auf "Neuen Account anlegen"

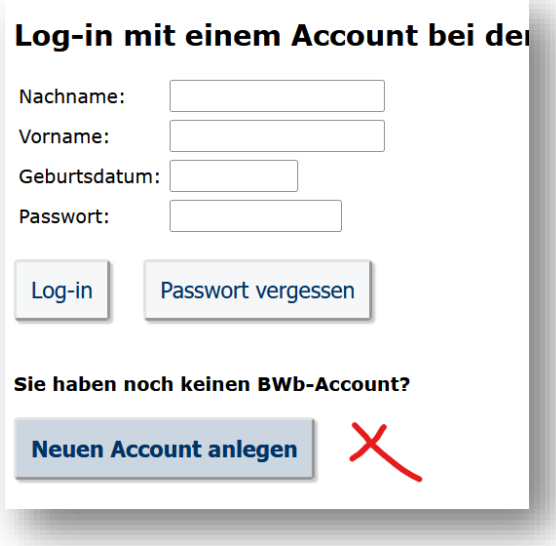

• Geben Sie Ihre persönlichen Daten ein:

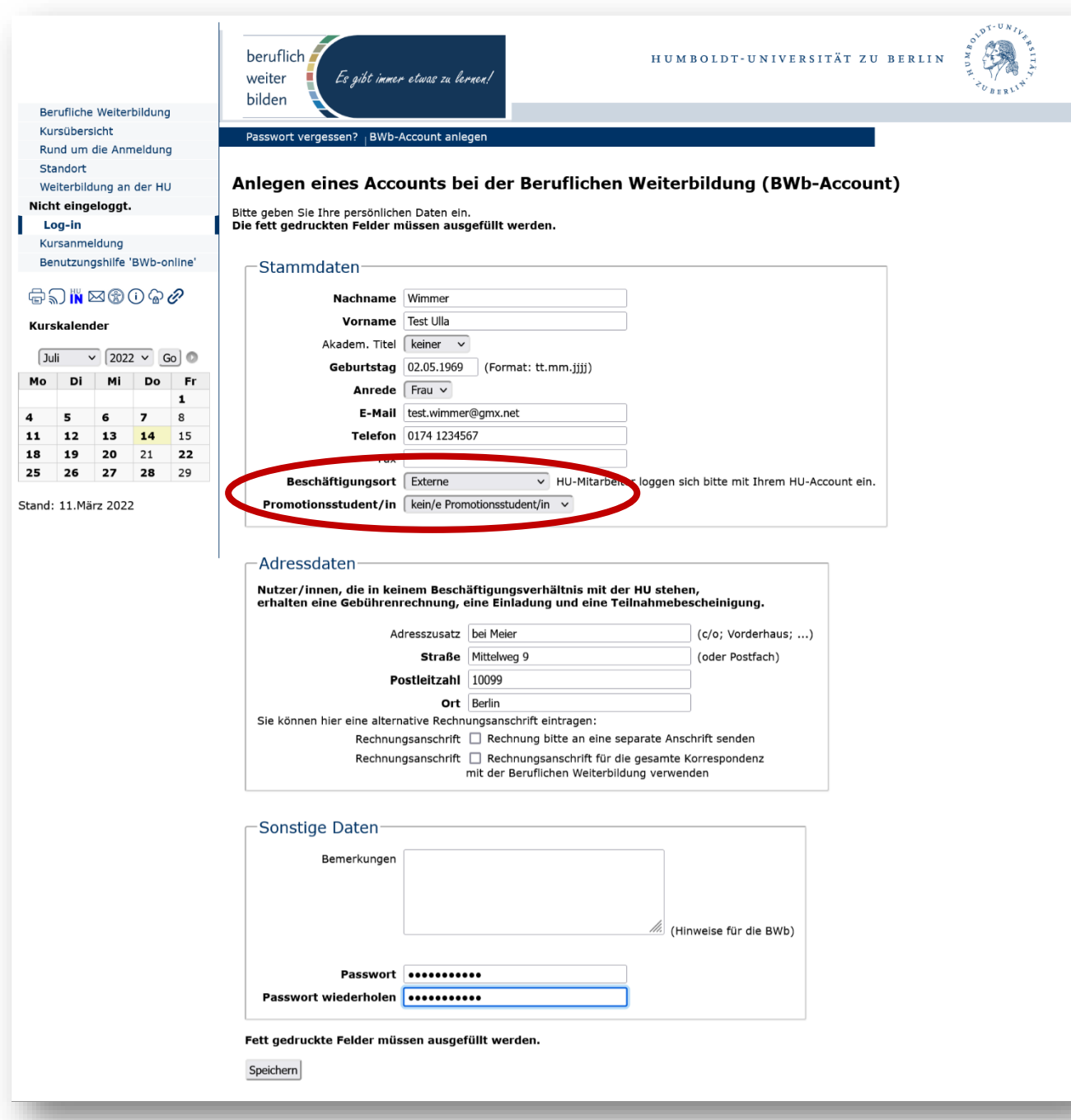

- Speichern Sie Ihre Angaben.
- Sie erhalten eine Bestätigungs-Email an die Adresse, die Sie angegeben haben.
- **ACHTUNG:** Es ist wichtig, dass Sie Ihre Postadresse korrekt angeben. An diese Adresse wird das Zertifikat geschickt.

#### **Schritt 2: Anmelden zum Brückenkurs**

• Den Kurs finden Sie im Menu "Kursübersicht – Inhouseseminare – Brückenkurs" bzw. hier: [https://bwb.hu-berlin.de/index.php?main=lehrgangsuebersicht\\_new&navi=lehrgangsuebersicht\\_new&work\\_state=filter\\_details](https://bwb.hu-berlin.de/index.php?main=lehrgangsuebersicht_new&navi=lehrgangsuebersicht_new&work_state=filter_details)

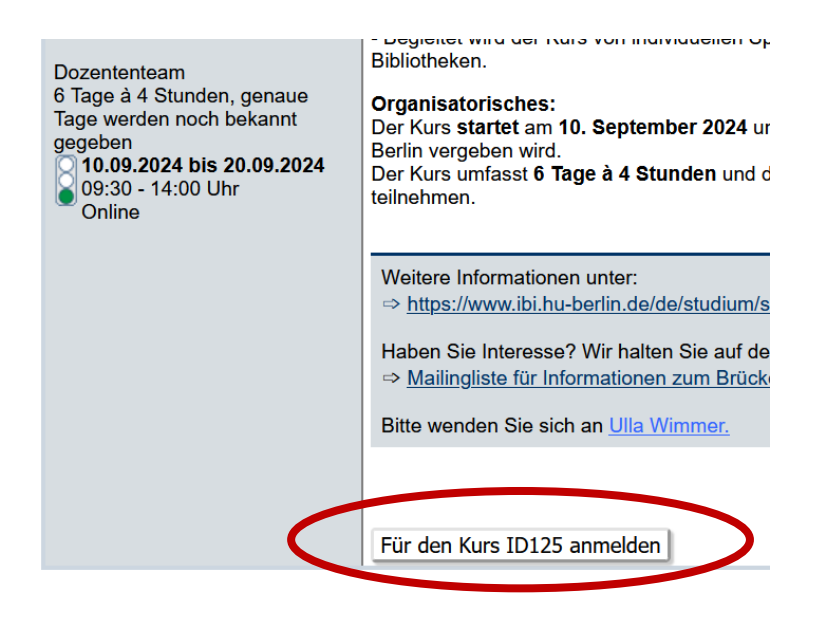

• Jetzt müssen Sie sich bei Ihrem neuen Konto einloggen:

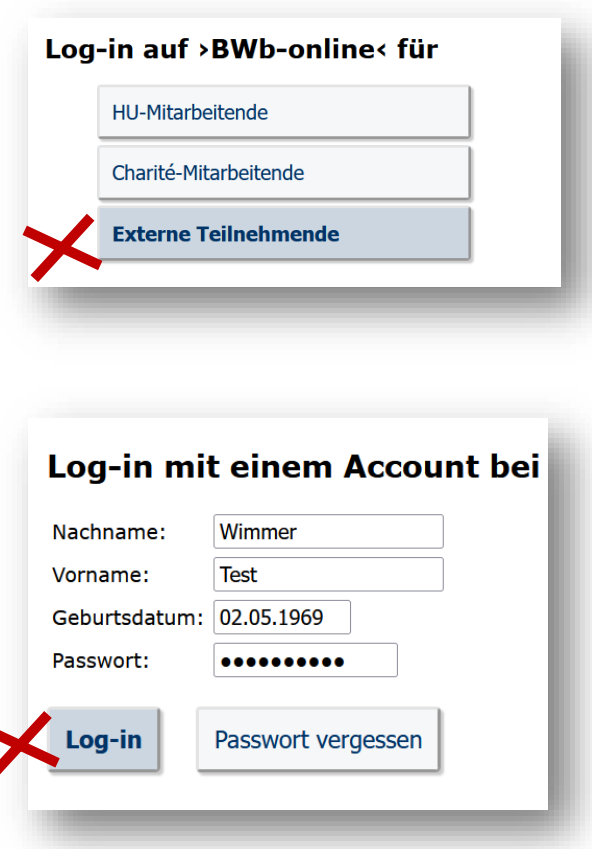

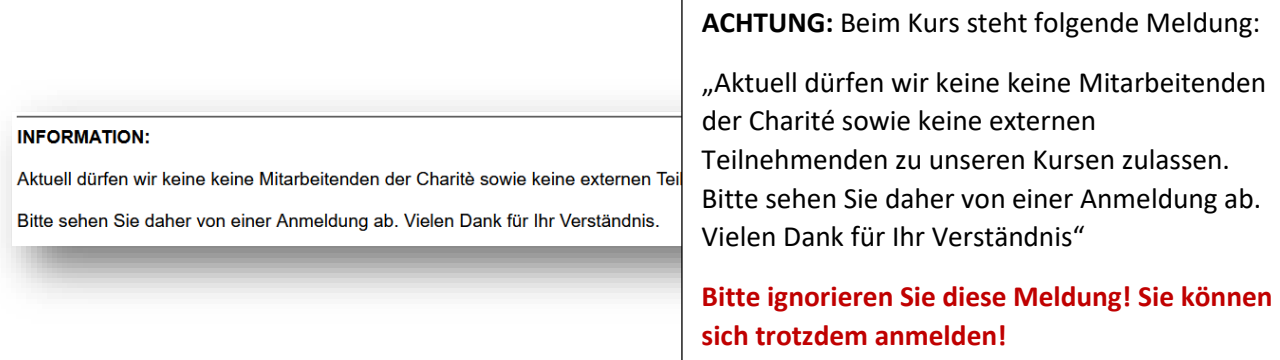

• Jetzt können Sie den Kurs auswählen:

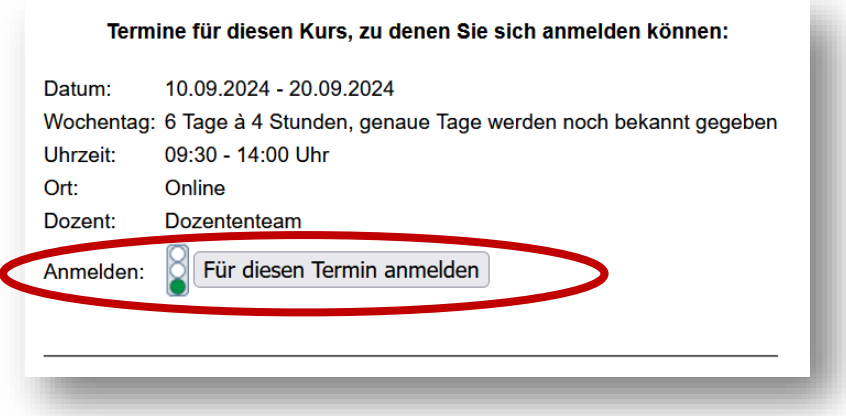

• Bestätigen Sie die Teilnahmebedingungen:

Bitte unbedingt durchlesen und anschließend bestätigen

Ich akzeptiere die Teilnahmebedingungen <mark>und erfülle die geforderten Zugangsvoraussetzungen. Ich erkläre mich einverstanden, dass meine</mark><br>persönlichen Angaben ausschließlich zu kursorganisatorischen Zwecken elektronisch ver

Bestätigung der oben aufgeführten Information

• Melden Sie sich an:

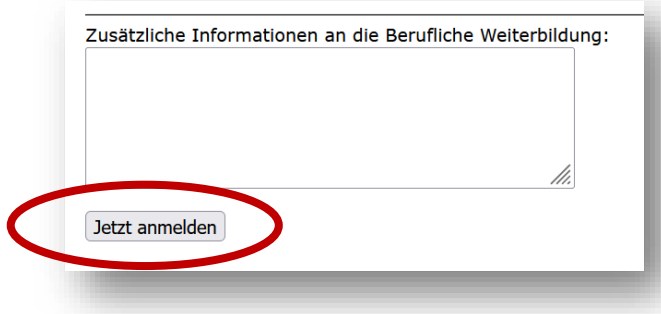

- Sie erhalten eine Bestätigung per E-Mail.
- Bei Fragen: [ulla.wimmer@ibi.hu-berlin.de](mailto:ulla.wimmer@ibi.hu-berlin.de)